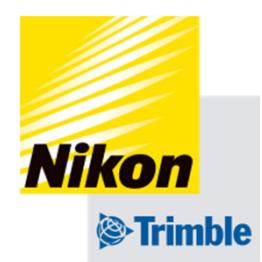

# **4. 作業機設定**

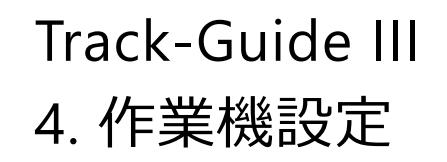

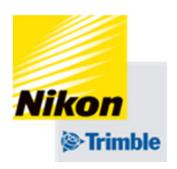

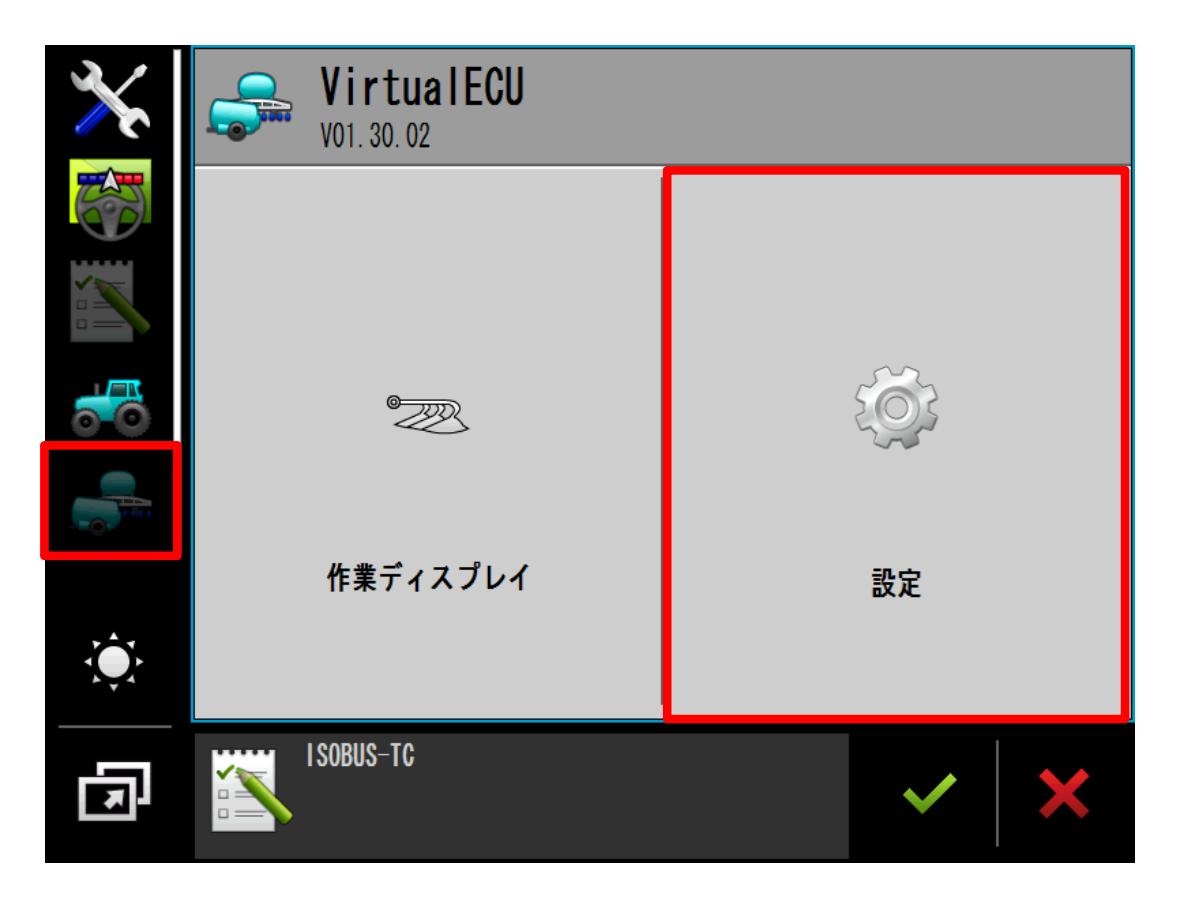

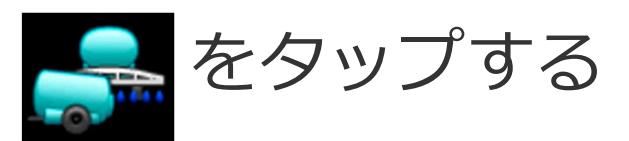

### 「設定」をタップする

- 4. 作業機設定
- ●作業機データの新規作成

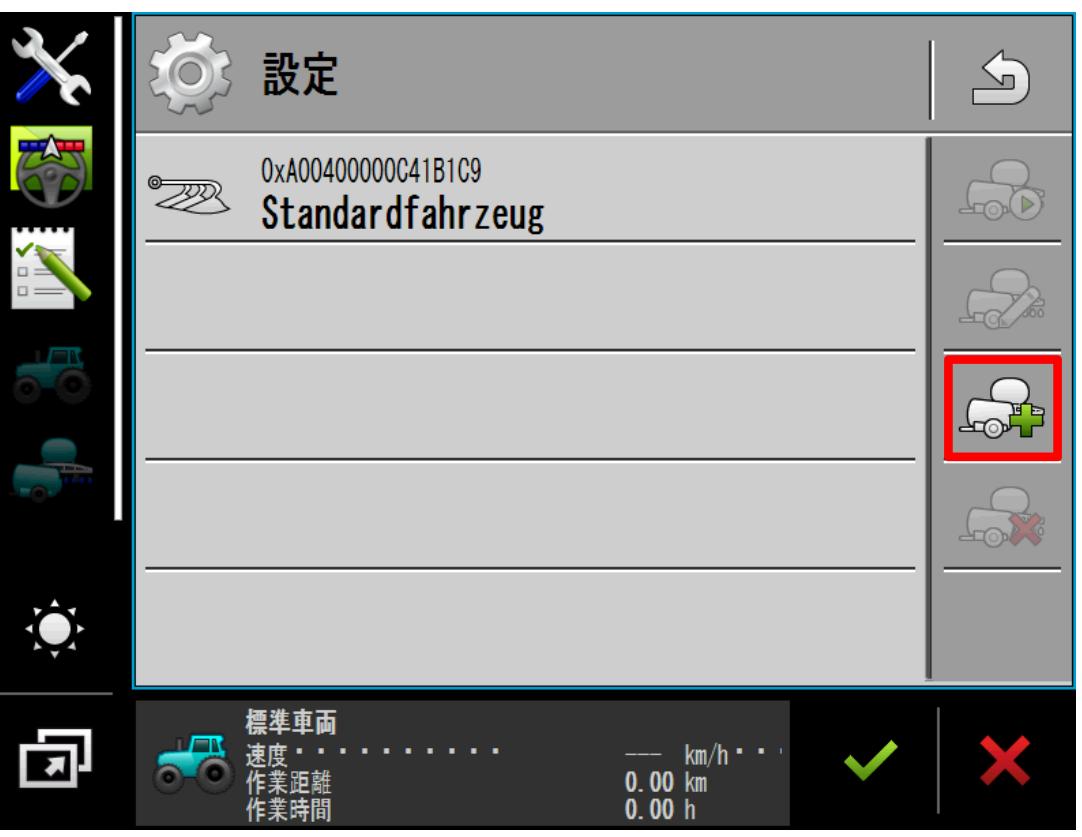

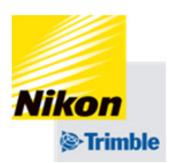

をタップし、新規で作業機 データを作成します

- 4. 作業機設定
- ●作業機データの新規作成

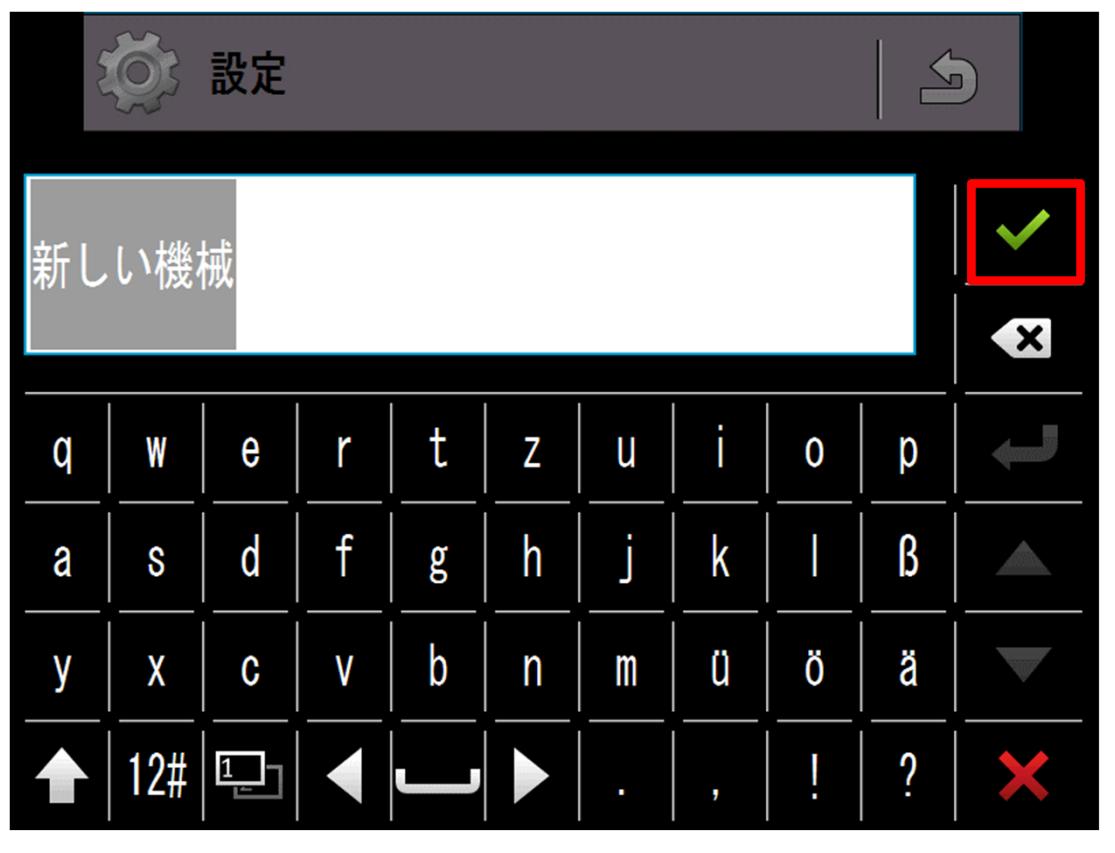

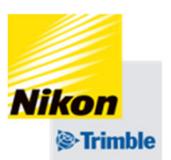

### 作業機名を入力する

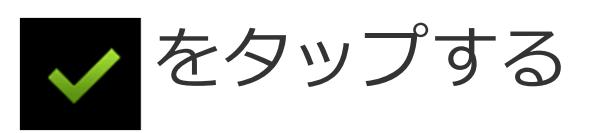

- 4. 作業機設定
- ●作業機データの新規作成

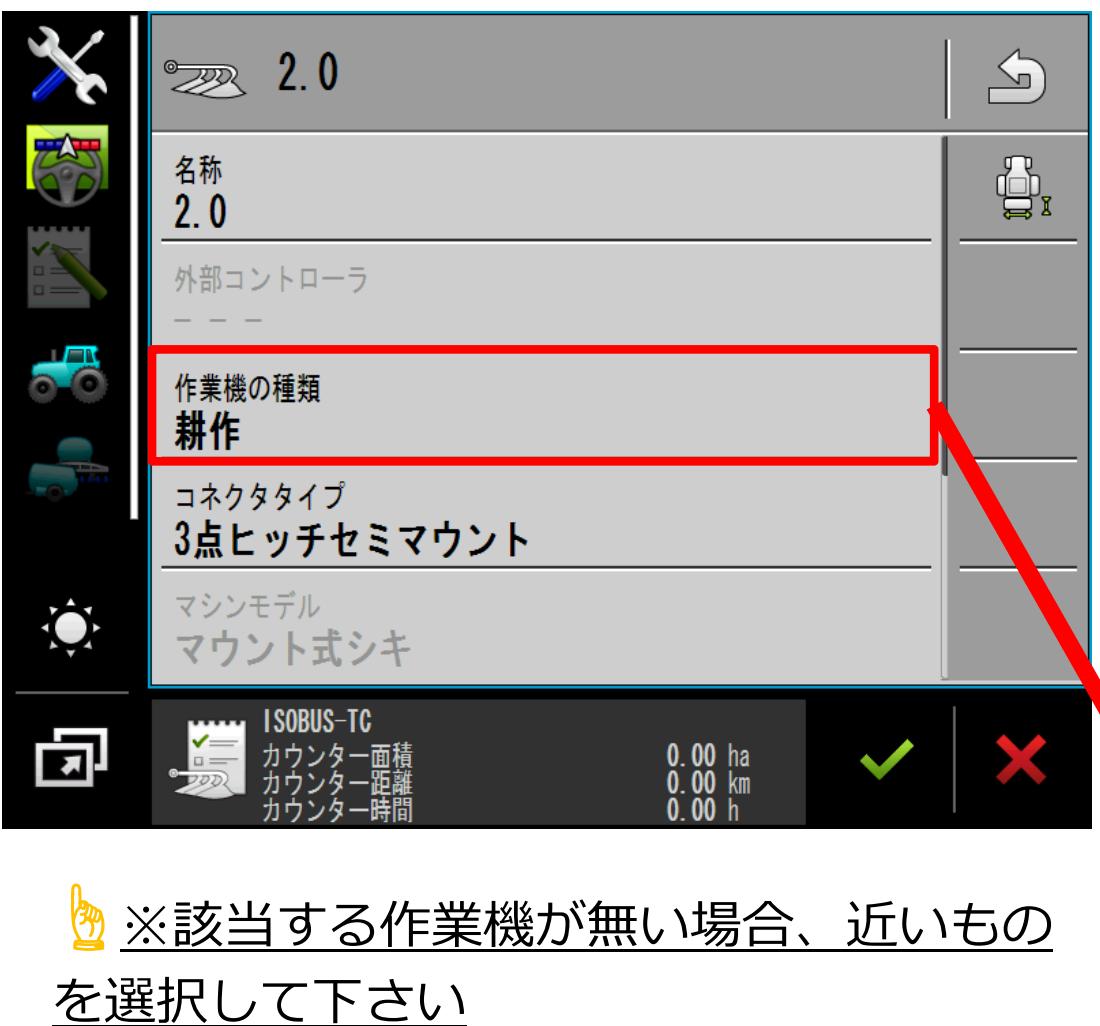

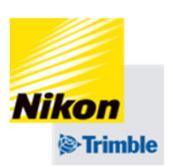

# 「作業機の種類」をタップし、 種類を選択する をタップする

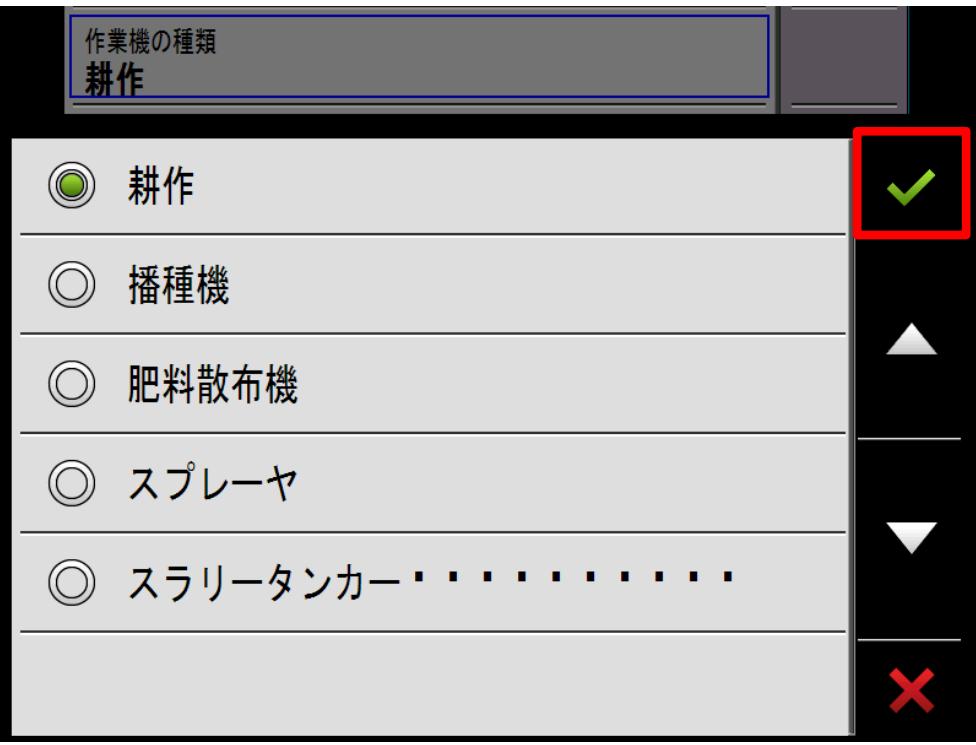

- 4. 作業機設定
- ●作業機データの新規作成

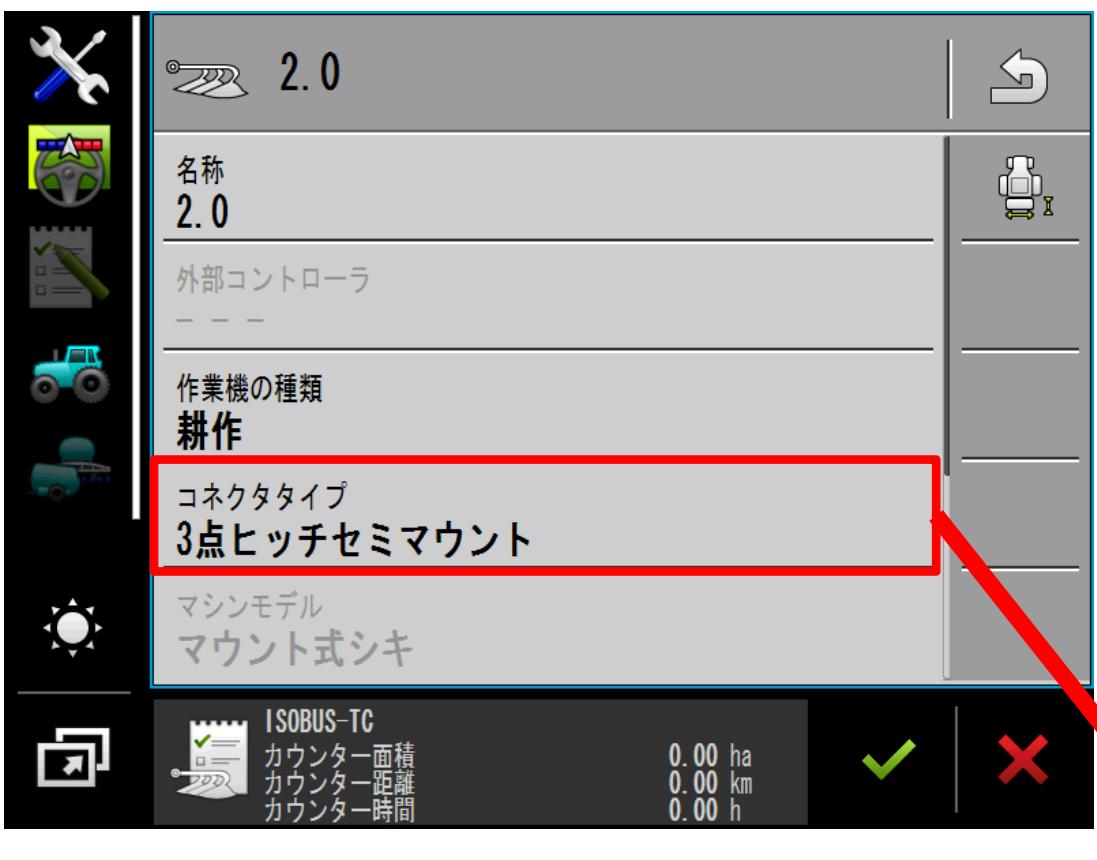

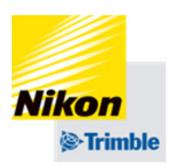

「コネクタタイプ」をタップし、

種類を選択する

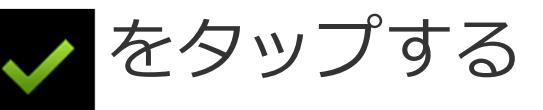

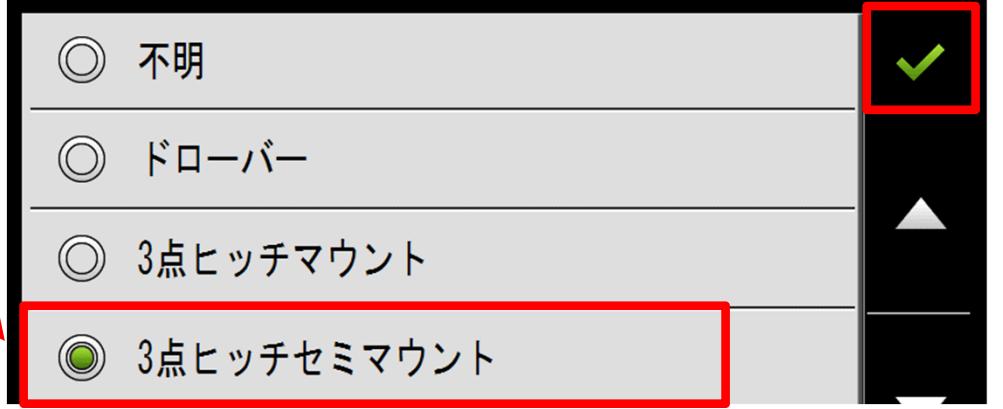

・3点リンクで固定されている作業機の場合は 「3点ヒッチセミマウント」を選択

・牽引式の場合は「ドローバー」を選択

- 4. 作業機設定
- ●作業機データの新規作成

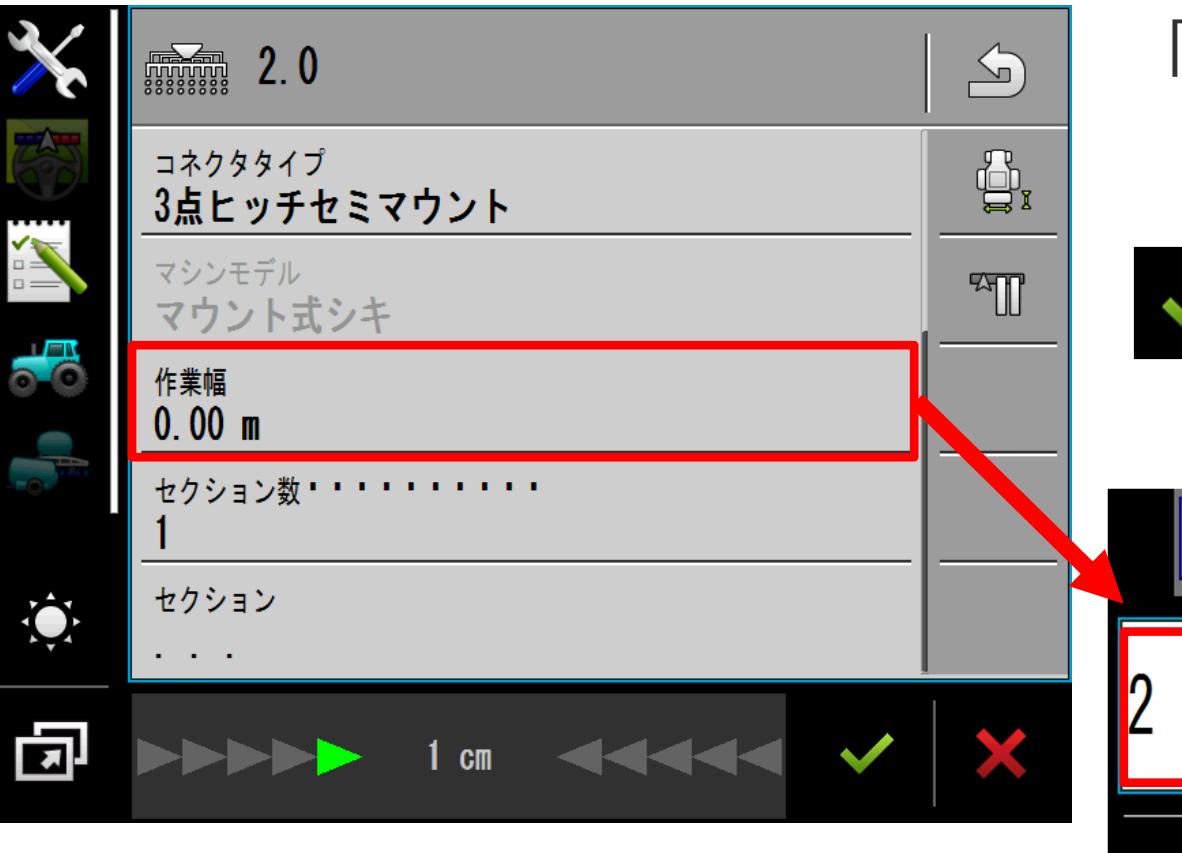

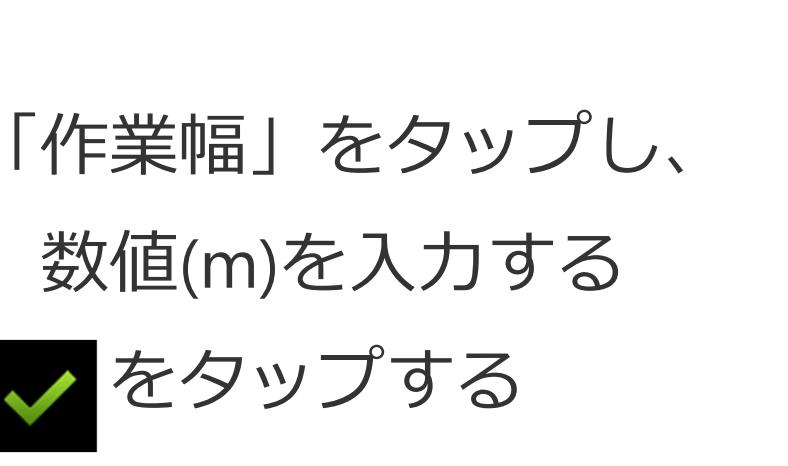

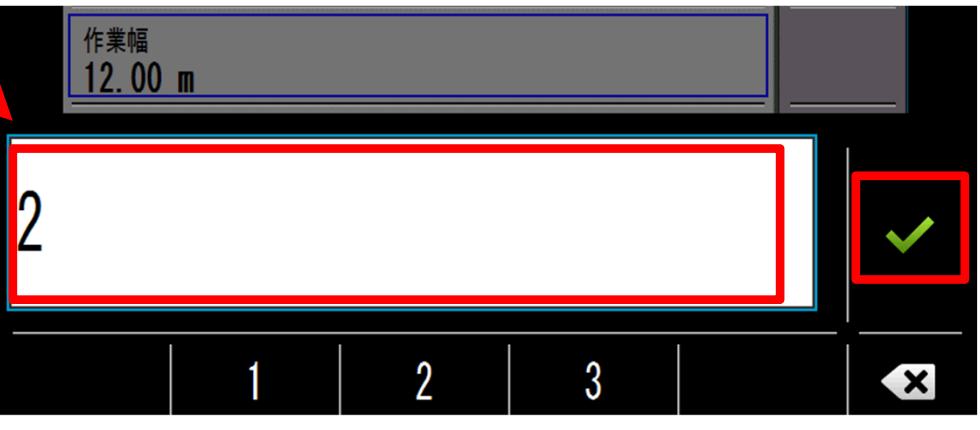

※掛け合わせ(重複)したい場合の設定 ⽅法は、「実⾏画⾯ ナビゲーション設 定」に記載されています

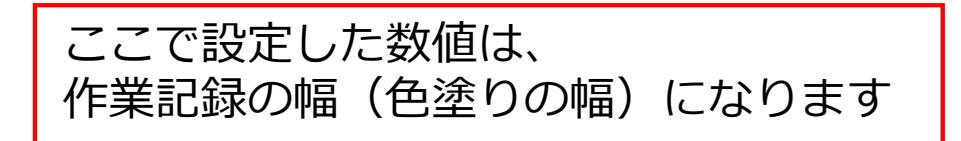

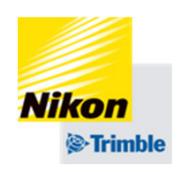

- 4. 作業機設定
- ●作業機データの新規作成

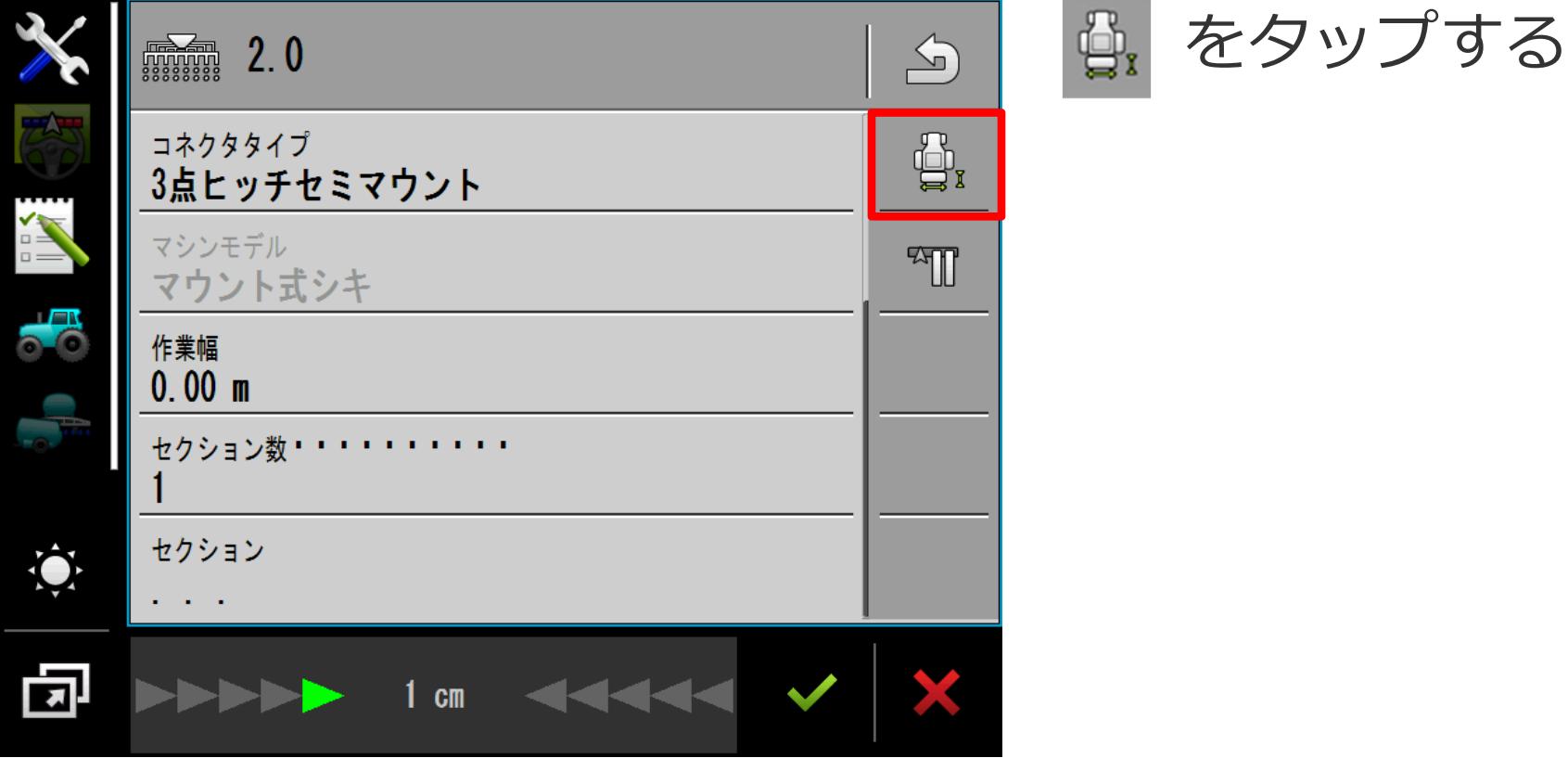

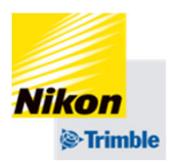

- 4. 作業機設定
- ●作業機データの新規作成

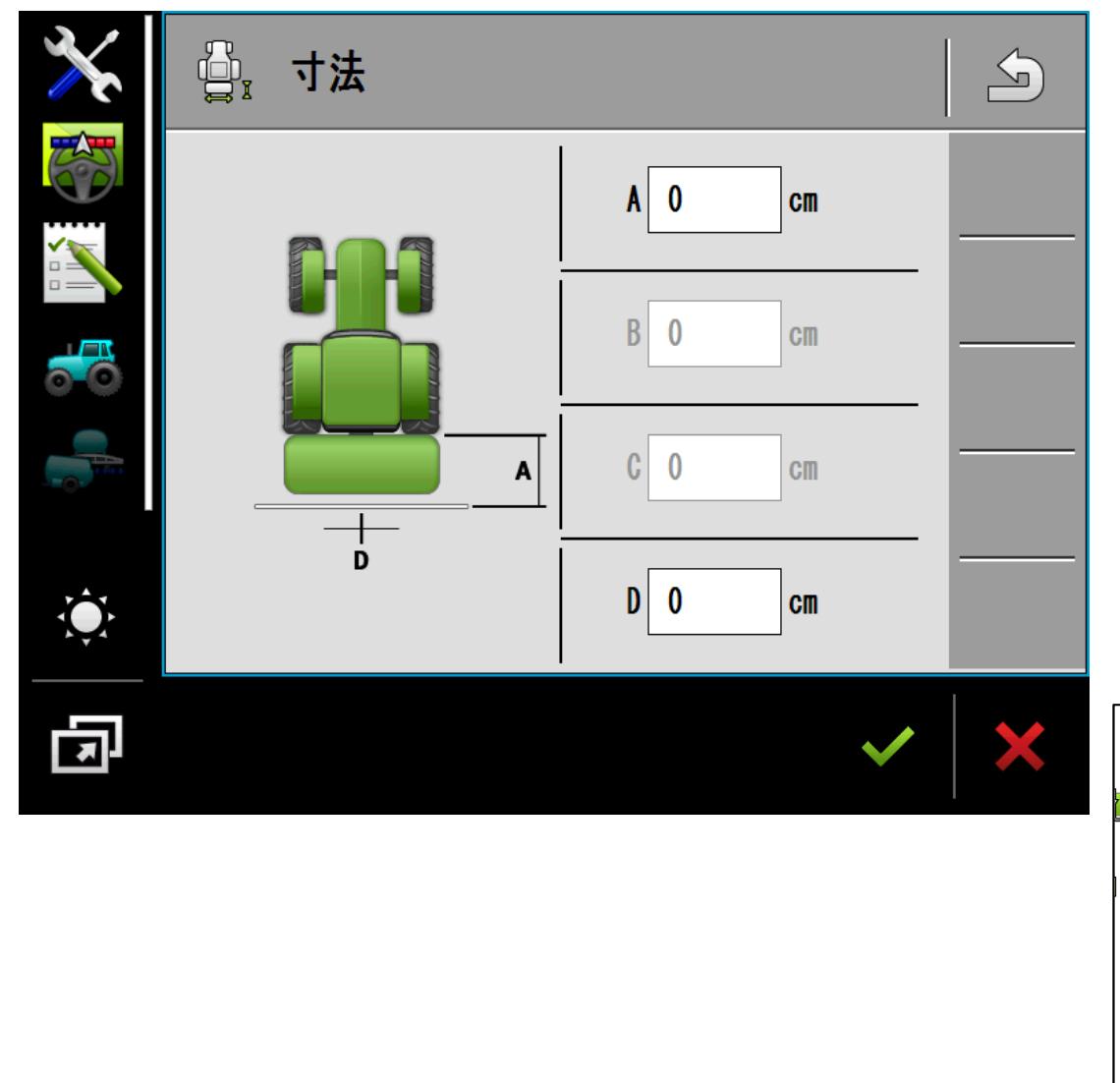

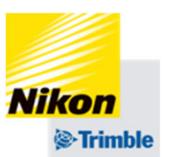

## 数値を入力し、終了したら をタップする

- A後輪車軸から施用ポイントまで
- D 作業機オフセット
	- 左→-(マイナス)の値

右→+(プラス)の値

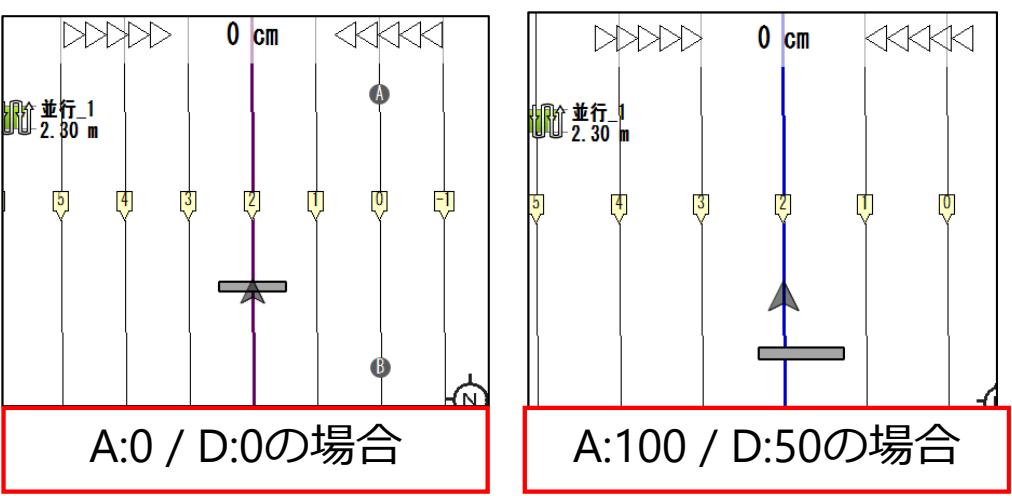

- 4. 作業機設定
- ●作業機データの新規作成

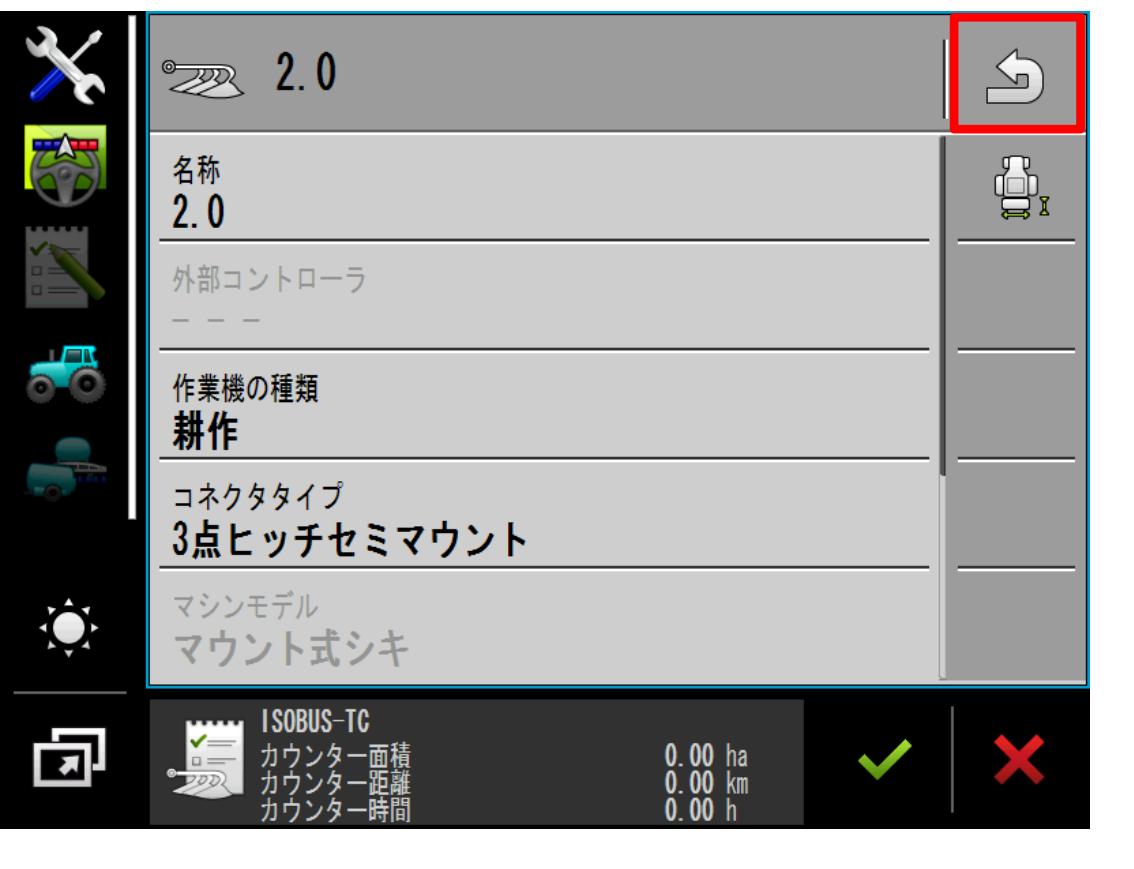

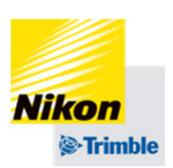

### をタップし設定を保存する 「はい」をタップする

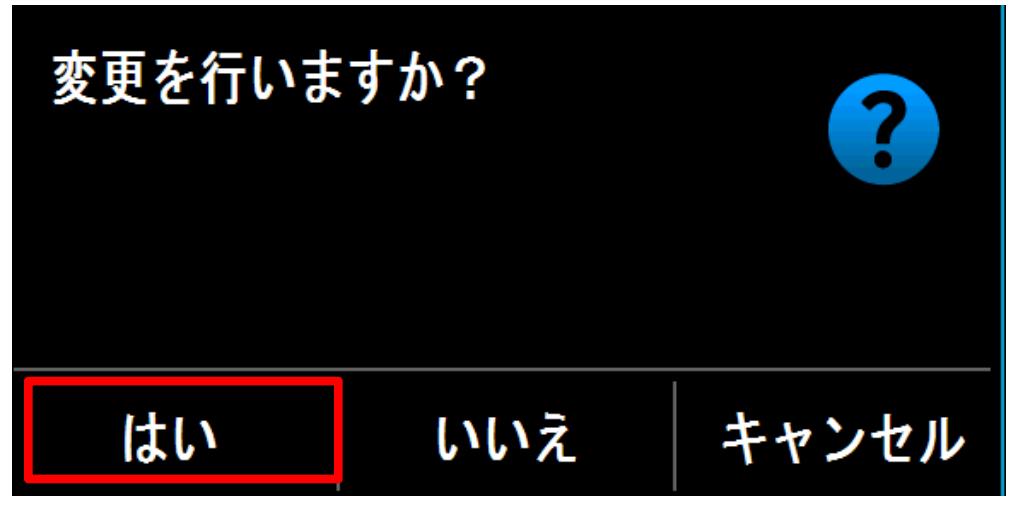

#### ● 設定の概要 Track-Guide III4. 作業機設定

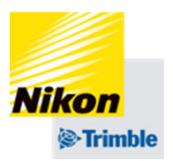

現在有効になっている作業機には緑色の●が表示される

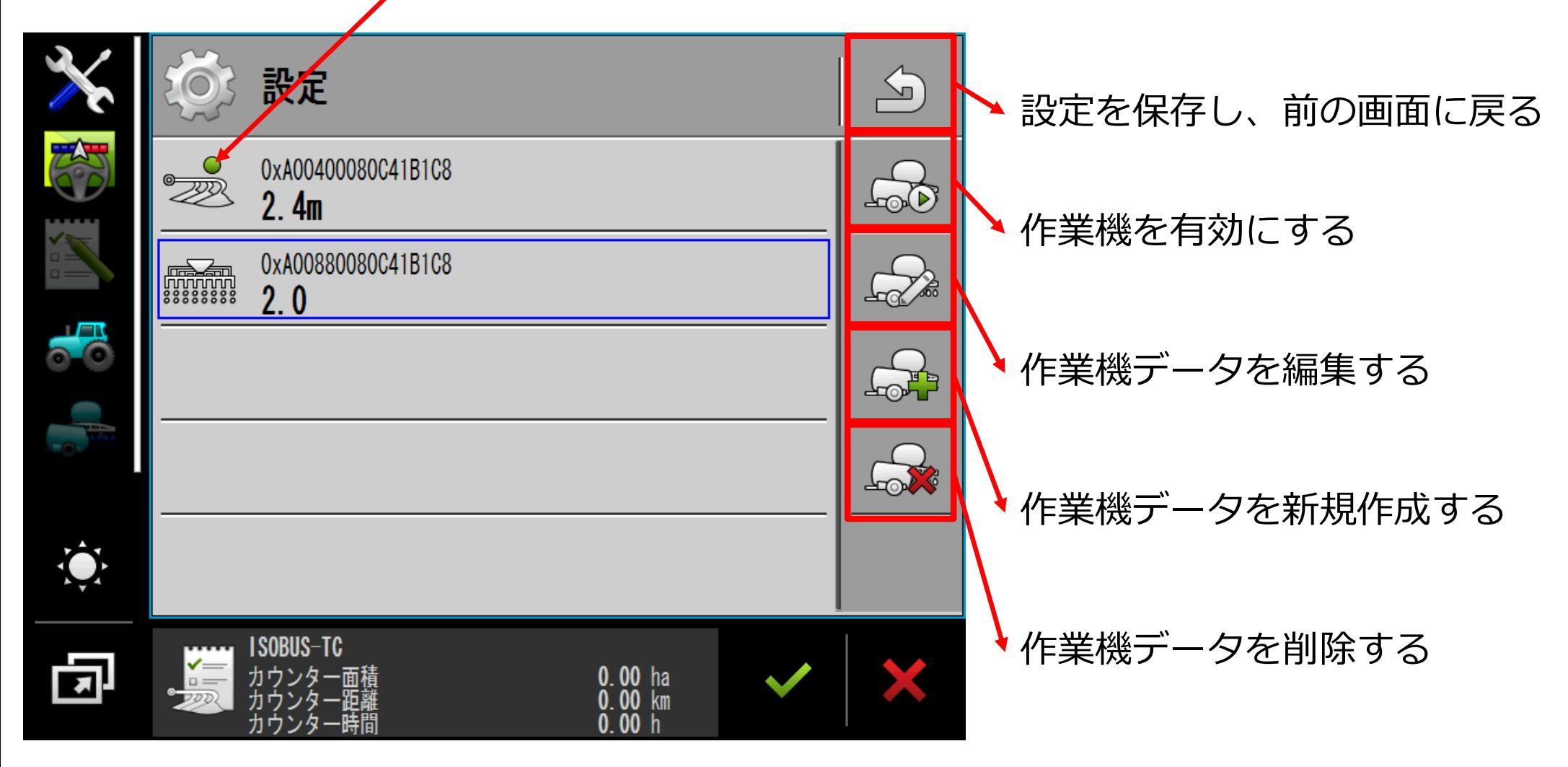

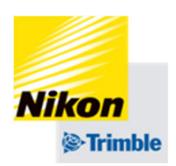

- 4. 作業機設定
- ●作業機データの切り替え (有効化・無効化)

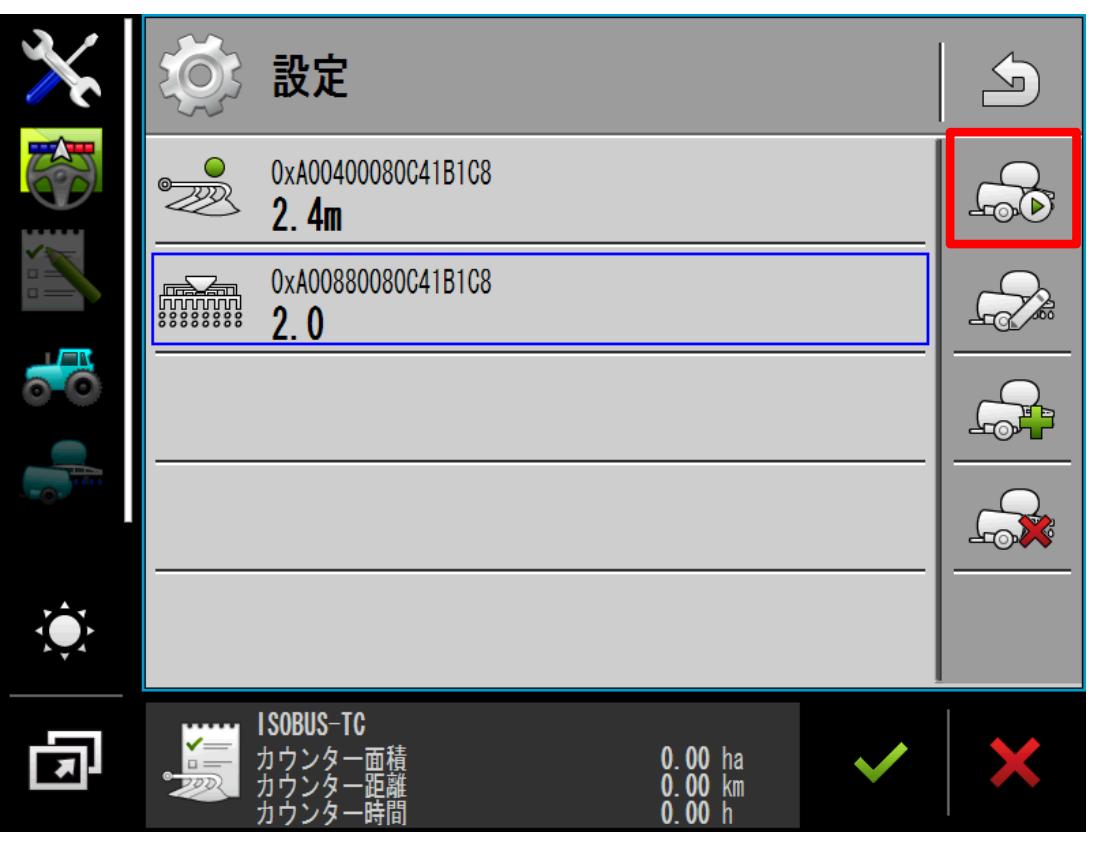

### 【作業機を有効化する場合】 使用する作業機を選択した状態 で 品をタップし、有効化する 「はい」をタップする

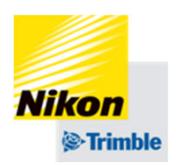

- 4. 作業機設定
- ●作業機データの切り替え (有効化・無効化)

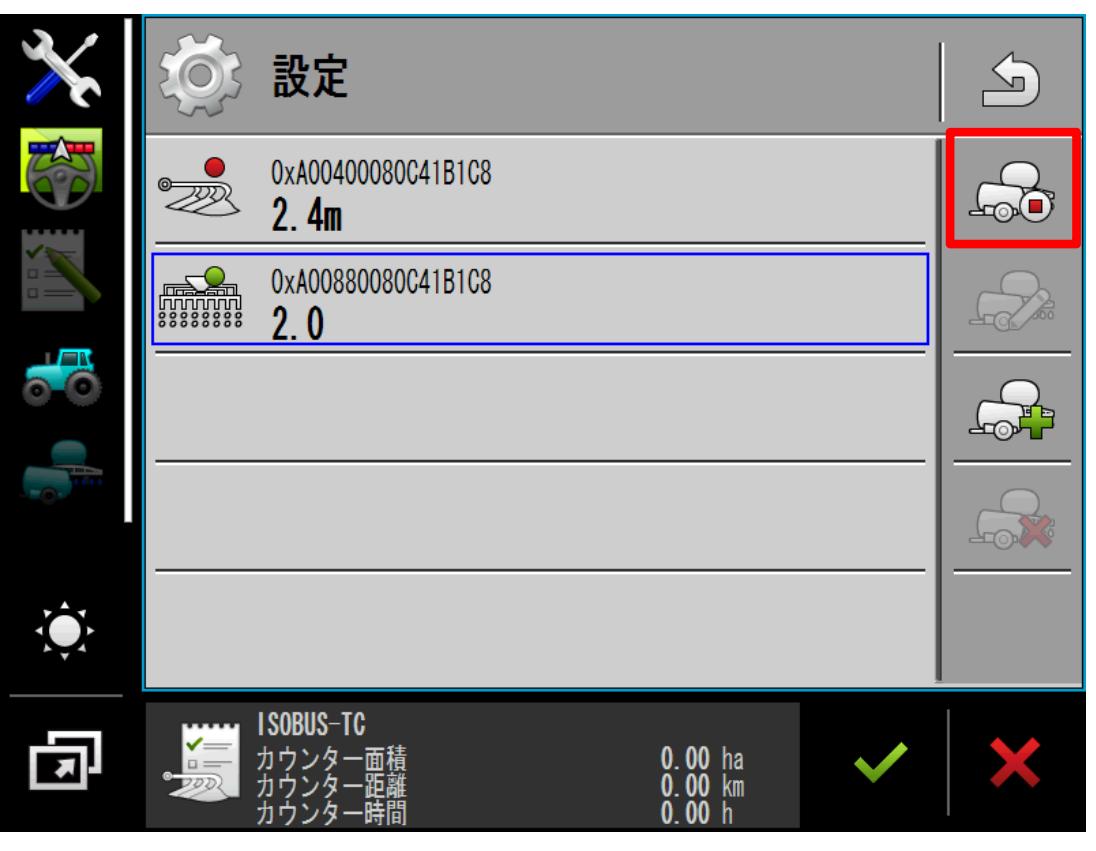

### 【作業機を無効化する場合】 使用する作業機を選択した状態 で 品をタップし、無効化する 「はい」をタップする

- 4. 作業機設定
- ●作業機データの新規作成

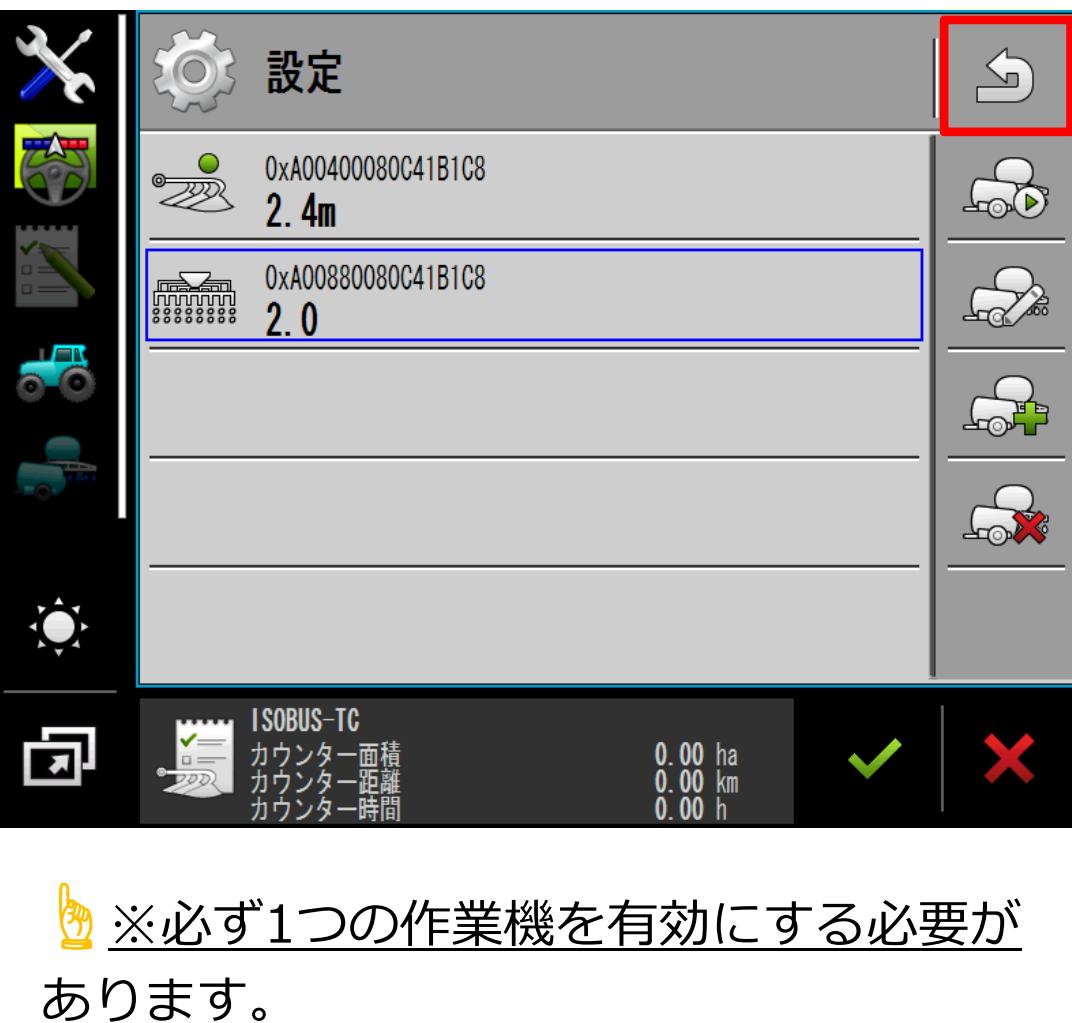

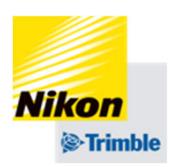

# 有効になっている作業機がある ことを確認し、 をタップし設定を保存する

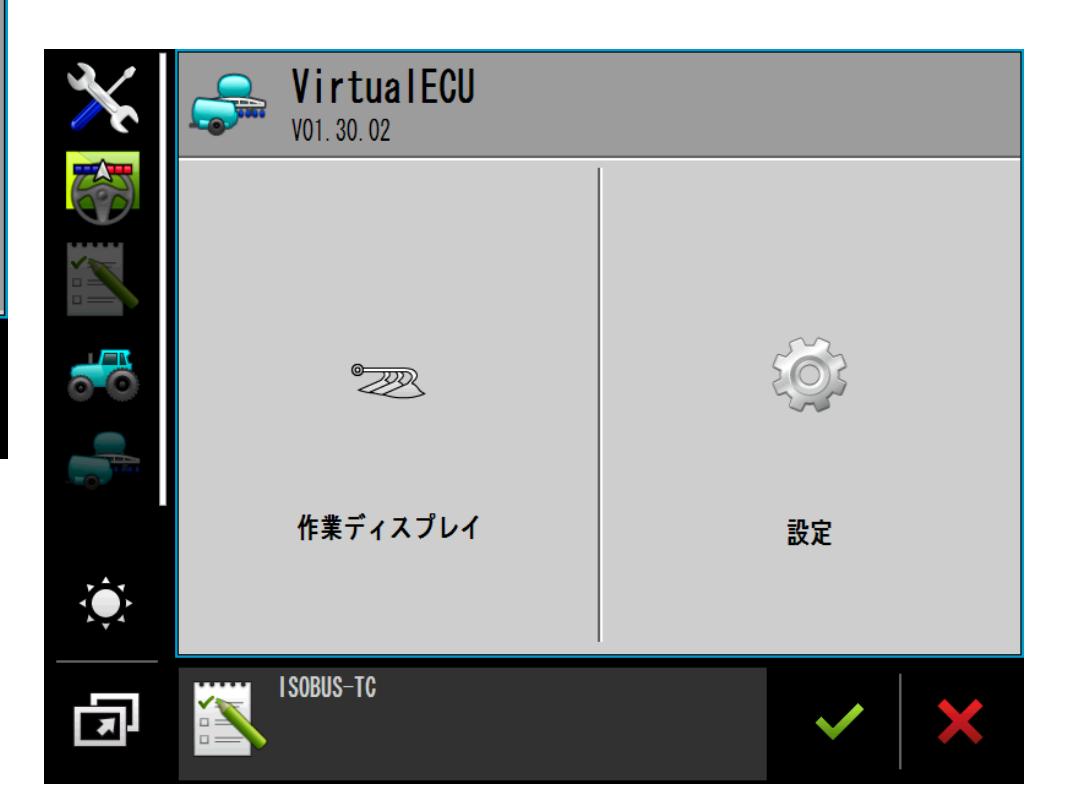